# NEC

Express5800シリーズ ESMPRO®/AC Advance Ver3.6

UL1046-106

セットアップカード

 UL1046-106 856-126942-006-A

このたびは ESMPRO/AC Advance Ver3.6をお買い上げ頂き、まことにありがとうござ います。

本書は、お買い上げ頂きましたセットの内容確認、セットアップの内容、注意事項 を中心に構成されています。 ESMPRO/AC Advance Ver3.6をお使いになる前に、必ずお 読みください。

Windows Vista<sup>TM</sup>, Windows Server<sup>®</sup> 2003, Windows<sup>®</sup> 2000, Windows NT®, Microsoft<sup>®</sup> は米国 Microsoft Corporation の登録商標です。  $ESMPRO^*$ は日本電気株式会社の登録商標です。

# 目次

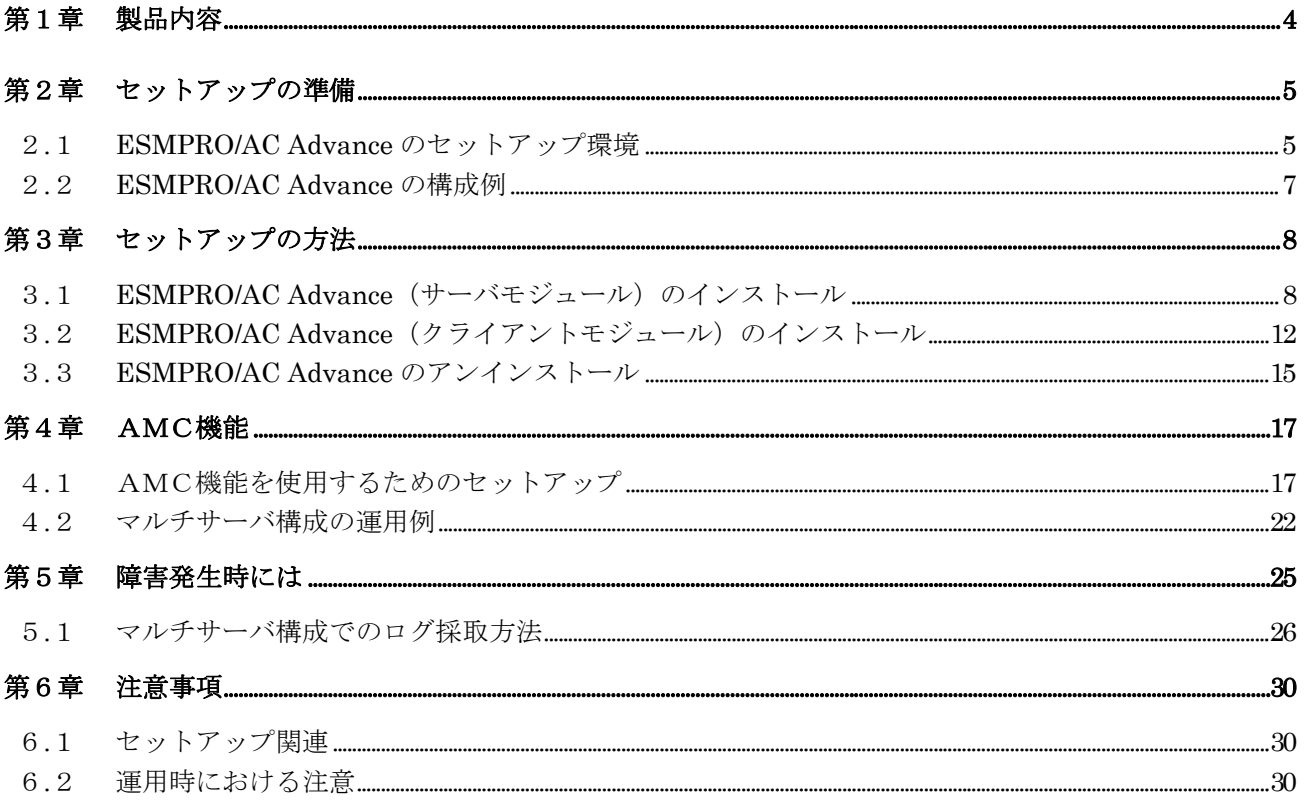

# 第1章製品内容

<span id="page-3-0"></span>ESMPRO/AC Advance Ver3.6のパッケージの内容は、次の通りです。 まず、添付品が全部そろっているかどうか、確認してください。

- ・KeyFD 1枚
- ・ソフトウェアのご使用条件 1部
- ・セットアップカード (本書)

## <span id="page-4-0"></span>第2章セットアップの準備

 ESMPRO/AC Advance は ESMPRO/AutomaticRunningController のオプション製品です。 ESMPRO/AC Advance をご使用になるためには、ESMPRO/AutomaticRunningController Ver3.6 も 併せてセットアップが必要です。

#### 2.1 ESMPRO/AC Advance のセットアップ環境

<span id="page-4-1"></span>ESMPRO/AC Advanceをセットアップするためには、次の環境が必要です。

 ① ハードウェア <サーバ> ・対象機種 : Express5800シリーズ • メモリ : 2.5MB以上 ESMPRO/AutomaticRunningController と合計すると 5.0MB以上 ・固定ディスクの空き容量 : 4.0MB以上 ESMPRO/AutomaticRunningController と合計すると 10.0MB以上 ・HW/BIOS機能(\*) : 制御端末のリモート起動、リモートシャットダ ウンを利用する場合は、WOL(WakeOnLAN)機能を 実装しているサーバOSのシャットダウンで、 電源OFFが可能なサーバ

(\*) サーバ本体HWが提供する機能を利用する為、機種によっては機能が提供されてい ない場合があります。 例えば、BIOS設定項目で WakeOnLAN機能を有効にしたサーバであっても、 Windows2000等ACPIサポートOSでのシャットダウン状態からの「WakeOnLANによる サーバ起動機能」は「HW的に無効な仕様」の機種があります。 Express5800/110Ef、120Ee、120Rd-2等がこれに該当します。 これらの環境は、リモート起動を含め、自動運転の起動機能は実現できません。 また、スタートメニューなどからのシャットダウンの起動にてサーバの電源がOFF されないサーバでは、自動運転の停止機能の場合にも同様に電源がOFFできません。

この場合には、その後の自動起動も出来ません。

これらの機能制限は、サーバ本体のHW仕様等に依存する為、導入の際には、予め 使用するサーバ本体HWおよびOSを確認してください。

(同一装置であってもBIOSのバージョンに依存する場合もあります。)

 <クライアント> ・対象機種 : PC98-Nシリーズ、PC-AT互換機 • メモリ : 2.5MB以上 ・固定ディスクの空き容量 : 6.5MB以上 ② ソフトウェア <サーバ> ・Microsoft Windows NT 4.0 Server/Workstation ・Windows 2000 Advanced Server/Server/Professional ・Windows XP Professional ・Windows Server 2003 ・Windows Server 2003 R2 ・Windows Vista Business ・ESMPRO/AutomaticRunningController Ver3.6 <クライアント> ・Microsoft Windows NT 4.0 Server/Workstation ・Windows 2000 Advanced Server/Server/Professional ・Windows XP Professional/Home Edition ・Windows Server 2003 ・Windows Server 2003 R2

・Windows Vista Business

\*AMC(AC Management Console)機能によりマルチサーバ構成で制御される連 動端末(非制御端末)には、ESMPRO/AC Advance マルチサーバオプションがセ ットアップされている必要があります。

最新の動作環境については、下記サイトでご確認ください。 ESMPRO/AutomaticRunningController(http://www.ace.comp.nec.co.jp/AC/)

## <span id="page-6-0"></span>2.2 ESMPRO/AC Advance の構成例

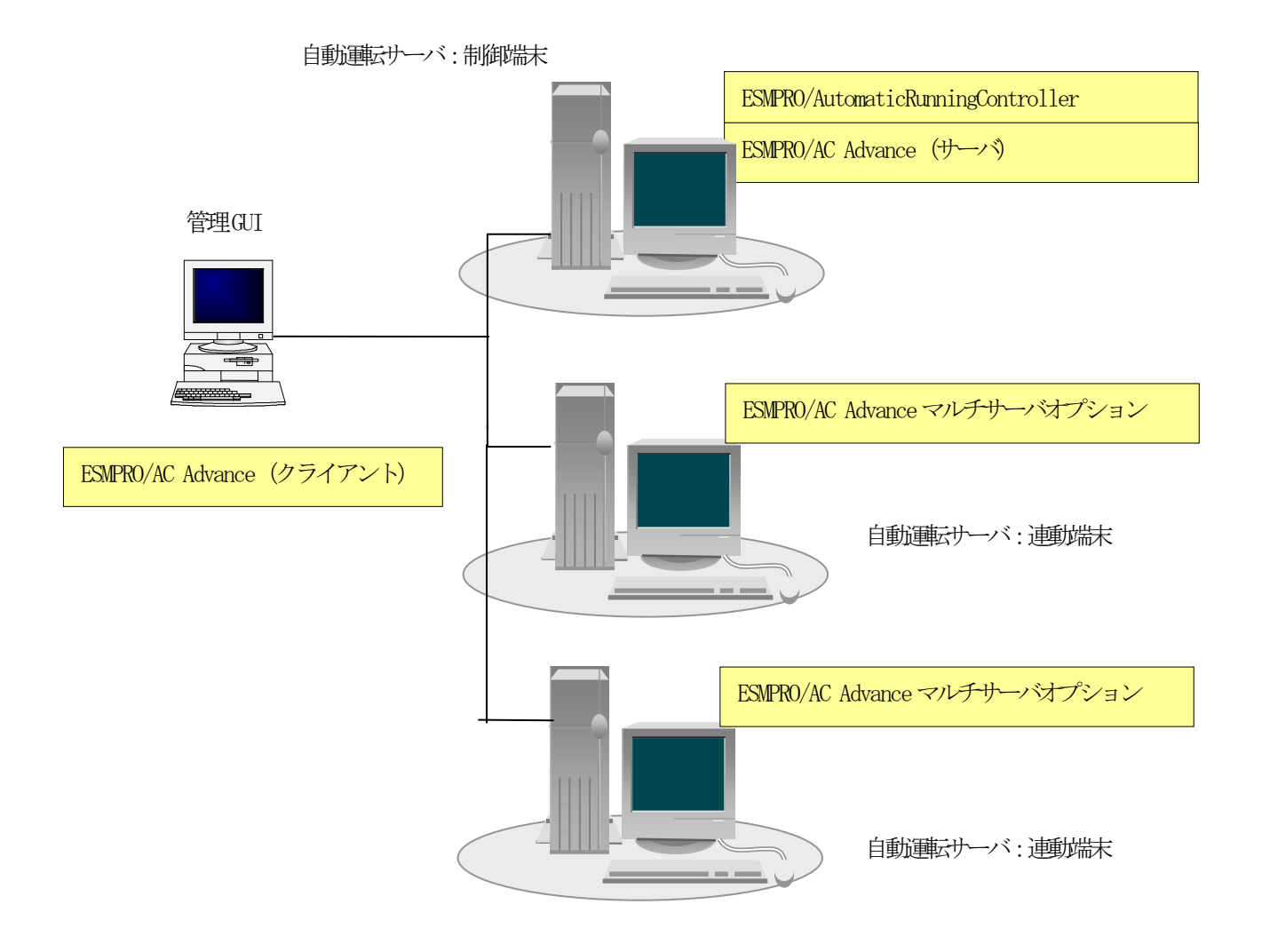

# <span id="page-7-0"></span>第3章セットアップの方法

#### <span id="page-7-1"></span>3.1 ESMPRO/AC Advance (サーバモジュール)のインストール

- (1)『Express Server Startup CD-ROM Express5800/100 シリーズ用 #1』のCD-ROM を CD-ROM ドライブに挿入してください。#1 と書かれた CD-ROM が複数あるときは、CD-ROMに 格納されている PPLIST.TXT を参照して、本製品が収録されている CD-ROMを特定してく ださい。
- (2) Express Server Startupを起動します。 (起動手順については次のセットアップカードを参照してください) ・Express5800シリーズ Express Server Startup
- (3)「 ESMPRO/AC Advance 」セットアップまでの手順
	- ① 一括インストールの場合:
		- ★ ESMPRO/AC Advance Ver3.6は、ESMPRO/AutomaticRunningController Ver3.6がインス トールされたサーバ上でのみ動作します。ESMPRO/AC Advance Ver3.6を一括でインス トールする場合は、ESMPRO/AutomaticRunningController Ver3.6 をインストールす るソフトウェアに追加してください。

[Express Server Startup]から、【インストール】-【一括インストール】を選択すると 次のダイアログボックスが表示されます。

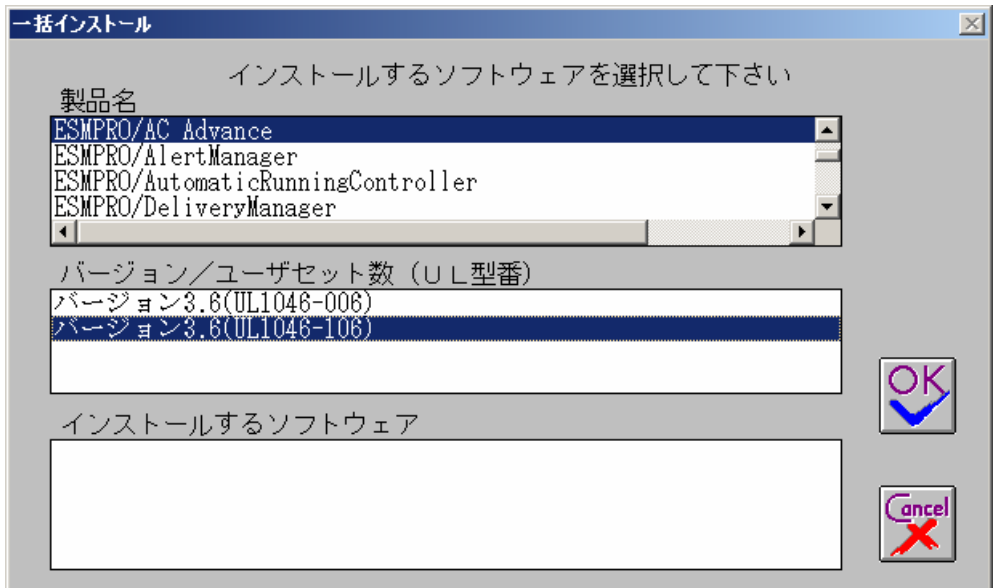

- a)「製品名」一覧から、「 ESMPRO/AC Advance 」をダブルクリックします。
- b)a)で選択した「製品名」のバージョン/ユーザセット数が表示されます。「バージ ョン3.6 1セット(UL1046-106)」をダブルクリックしてください。
- c)b)の選択が終わりますと、「インストールするソフトウェア」に「 ESMPRO/AC Advance バージョン3.6 1セット(UL1046-106)」が表示されます。
- d) ソフトウェアの選択が完了しましたら、「OK」ボタンを選んでください。
- e)インストール先ドライブ名(ESMPRO/AutomaticRunningController製品群をインストールす るドライブ名)KeyFDをセットするドライブ名、氏名/会社名の入力をして 頂きます。 (詳細については次のセットアップカードを参照してください) ・Express5800シリーズ Express Server Startup

すべての設定が完了すると、「インストールするソフトウェア」のKeyFDをFDドライブへセ ットを促すメッセージが順次表示されますので、該当するソフトウェアのKeyFDをFDドライ ブにセットして「OK」ボタンを選んでください。 インストールを開始します。 → (4) へ進みます。

- ② 個別インストールの場合:
	- ★ ESMPRO/AC Advance Ver3.6は、ESMPRO/AutomaticRunningController Ver3.6がインス トールされたサーバ上でのみ動作します。ESMPRO/AC Advance Ver3.6を個別でインス トールする場合は、ESMPRO/AutomaticRunningController Ver3.6 をあらかじめイン ストールしておいてください。

[Express Server Startup]から、【インストール】-【個別インストール】を選択すると、 KeyFDをセットしたドライブ名の入力要求がありますので、KeyFDをセットしたドライブ名を入 力し、「OK」ボタンを選んでください。 次のダイアログボックスが表示されます。

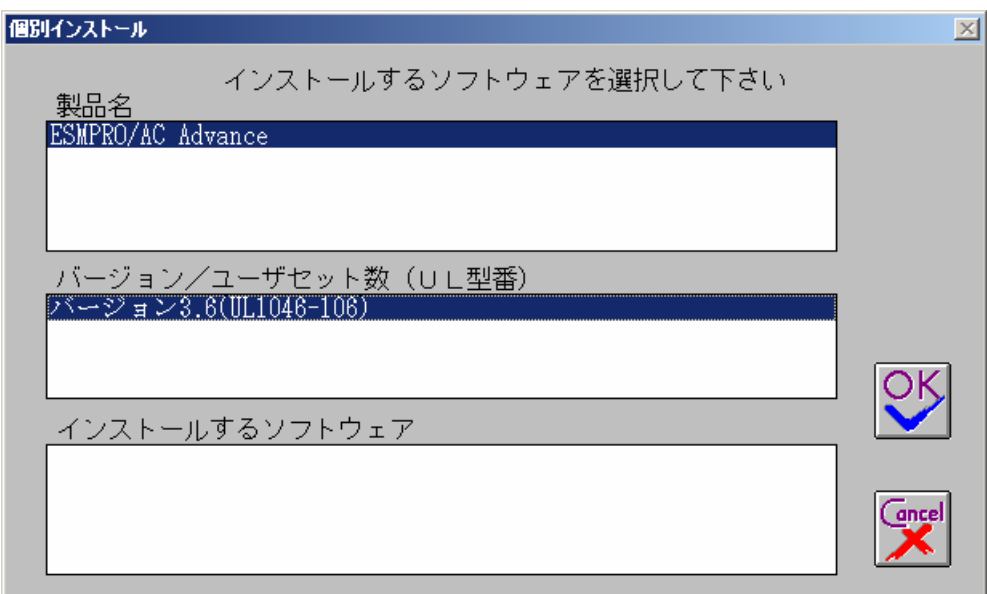

- a)「製品名」一覧から、「 ESMPRO/AC Advance 」をダブルクリックします。
- b)a)で選択した「製品名」のバージョン/ユーザセット数が表示されます。「バージ ョン3.6 1セット(UL1046-106)」をダブルクリックします。
- c)b)の選択が終わりますと、「インストールするソフトウェア」に「 ESMPRO/AC Advance バージョン3.6 1セット(UL1046-106)」が表示されます。
- d)ソフトウェアの選択が完了しましたら、「OK」ボタンを選んでください。
- e)氏名/会社名の入力の画面が表示されますので、入力して「OK」ボタンを選んでくださ

い。 (詳細については次のセットアップカードを参照してください) ・Express5800シリーズ Express Server Startup

- f)ESMPRO/AC Advanceのセットアップダイアログボックスが表示されるので、「続行」ボタン を選びます。 「セットアップは完了しました。」とメッセージが表示されると、セットアップ は終了です。 「OK」ボタンを押してください。
- (4)「 ESMPRO/AC Advance 」セットアップの終了状態表示

セットアップが終了すると次のダイアログボックスが表示されます。

① ESMPRO/AC Advance Ver3.6だけを一括インストール または個別インストールした場合:

個別インストールを行った場合は、ウィンドウタイトルが「個別インストール」 になります。

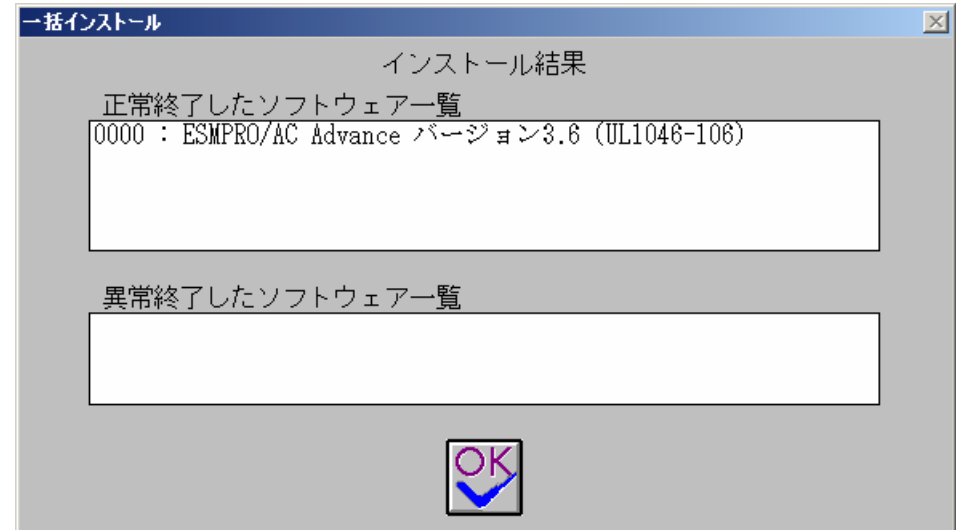

② ESMPRO/AutomaticRunningController Ver3.6、ESMPRO/AC Advance Ver3.6を一括 インストールした場合:

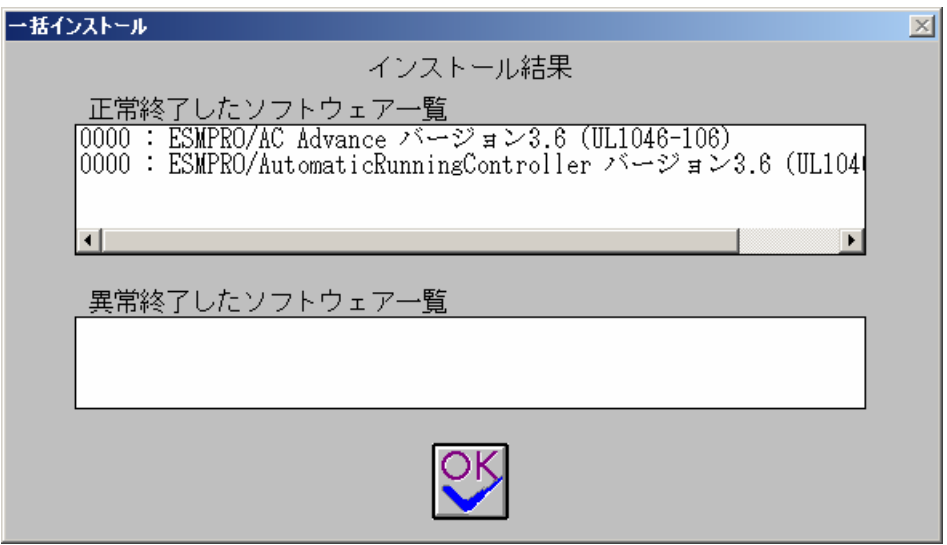

#### 注意

セットアップの実行中に<終了>及び<キャンセル>ボタンを選ぶと、セットアップを中止 するかどうかをたずねるメッセージが表示されます。そのメッセージボックスで、<OK >ボタンを選ぶと、セットアップを中止できます。その場合、途中までセットアップさ れたファイルの削除は行われません。

(5)[Express Server Startup]を終了させ、システムを再起動します。

## 3.2 ESMPRO/AC Advance (クライアントモジュール)のインストー

#### <span id="page-11-0"></span>ル

- (1)『Express Server Startup CD-ROM Express5800/100 シリーズ用 #2』のCD-ROM を CD-ROM ドライブに挿入してください。#2 と書かれた CD-ROM が複数あるときは、CD-ROMに 格納されている PPLIST.TXT を参照して本製品が収録されている CD-ROMを特定してくだ さい。
- (2) Express Server Startupを起動します。 (起動手順については次のセットアップカードを参照してください) ・Express5800シリーズ Express Server Startup
- (3)「 ESMPRO/AC Advance 」セットアップまでの手順
	- ① 一括インストールの場合:

[Express Server Startup]から、【インストール】-【一括インストール】を選択すると 次のダイアログボックスが表示されます。

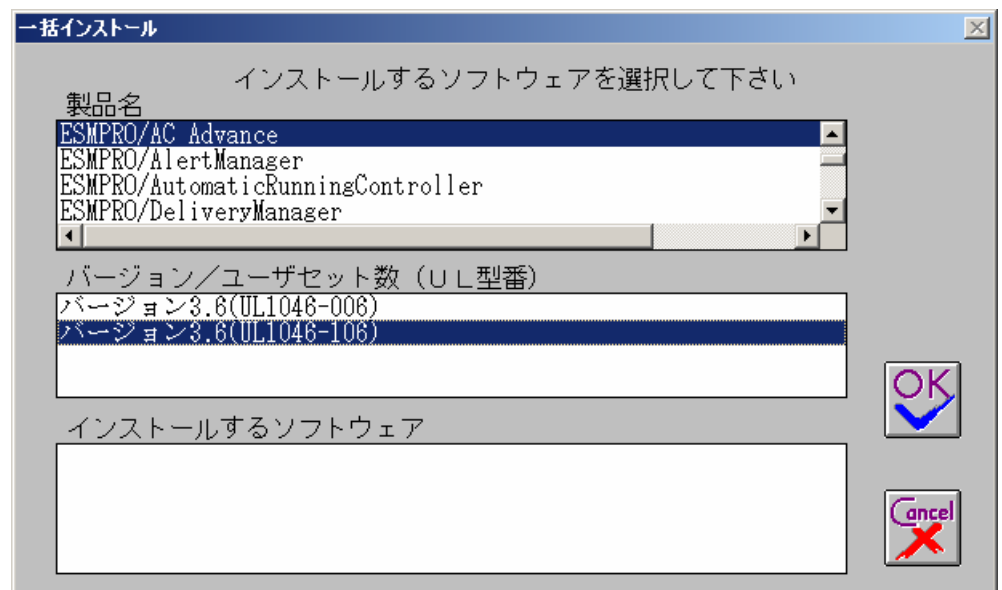

- a)「製品名」一覧から、「 ESMPRO/AC Advance 」をダブルクリックします。
- b)a)で選択した「製品名」のバージョン/ユーザセット数が表示されます。「バージ ョン3.6 1セット(UL1046-106)」をダブルクリックしてください。
- c)b)の選択が終わりますと、「インストールするソフトウェア」に「 ESMPRO/AC Advance バージョン3.6 1セット(UL1046-106)」が表示されます。
- d) ソフトウェアの選択が完了しましたら、「OK」ボタンを選んでください。
- e)インストール先ドライブ名、KeyFDをセットするドライブ名、氏名/会社名の入力をして 頂きます。

(詳細については次のセットアップカードを参照してください)

・Express5800シリーズ Express Server Startup

すべての設定が完了すると、「インストールするソフトウェア」のKeyFDをFDドライブへセ

ットを促すメッセージが順次表示されますので、該当するソフトウェアのKeyFDをFDドライ ブにセットして「OK」ボタンを選んでください。 セットアップを開始します。 → (4) へ進みます。

② 個別インストールの場合:

[Express Server Startup]から、【インストール】-【個別インストール】を選択すると、 KeyFDをセットしたドライブ名の入力要求がありますので、KeyFDをセットしたドライブ名を入 力し、「OK」ボタンを選んでください。

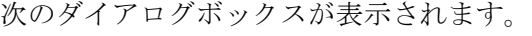

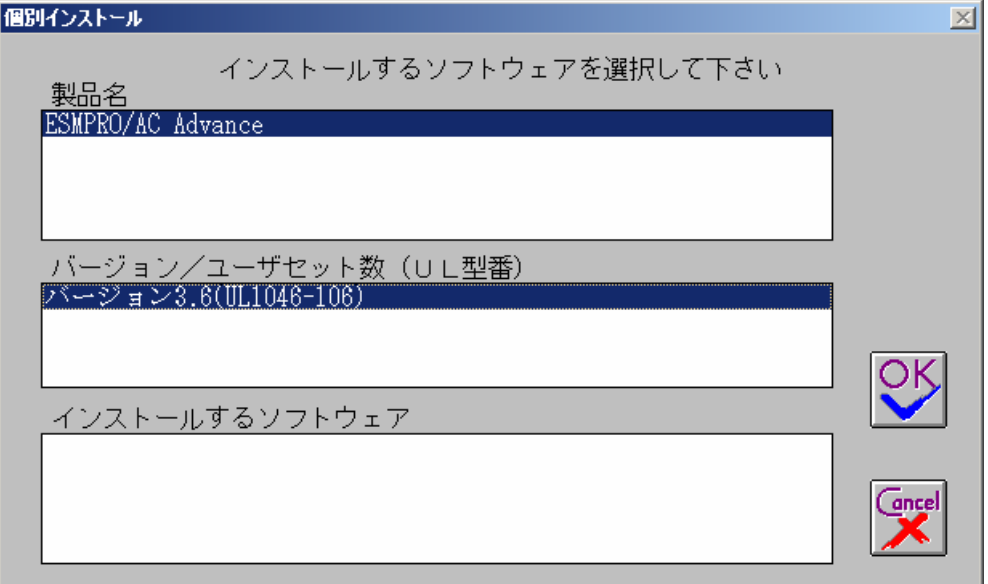

- a)「製品名」一覧から、「 ESMPRO/AC Advance 」をダブルクリックします。
- b)a)で選択した「製品名」のバージョン/ユーザセット数が表示されます。「バージ ョン3.6 1セット(UL1046-106)」をダブルクリックします。
- c)b)の選択が終わりますと、「インストールするソフトウェア」に「 ESMPRO/AC Advance バージョン3.6 1セット(UL1046-106)」が表示されます。
- d)ソフトウェアの選択が完了しましたら、「OK」ボタンを選んでください。
- e)氏名/会社名の入力の画面が表示されますので、入力して「OK」ボタンを選んでくださ い。
	- (詳細については次のセットアップカードを参照してください)
		- ・Express5800シリーズ Express Server Startup
- f)ESMPRO/AC Advanceのセットアップダイアログボックスが表示されるので、「続行」ボタン を押します。
- g)ファイルをコピーするディレクトリの指定を行います。ディレクトリを指定して「続行」を 押します。
- h) ディレクトリの確認ダイアログボックスが表示されたら「続行」を押します。

インストールが開始されます。

「セットアップは完了しました」とメッセージ表示されるとセットアップは終了で

す。 →(4)へ進みます。

(4)「 ESMPRO/AC Advance 」セットアップの終了状態表示

セットアップが終了すると次のダイアログボックスが表示されます。

個別インストールを行った場合は、ウィンドウタイトルが「個別インストール」 になります。

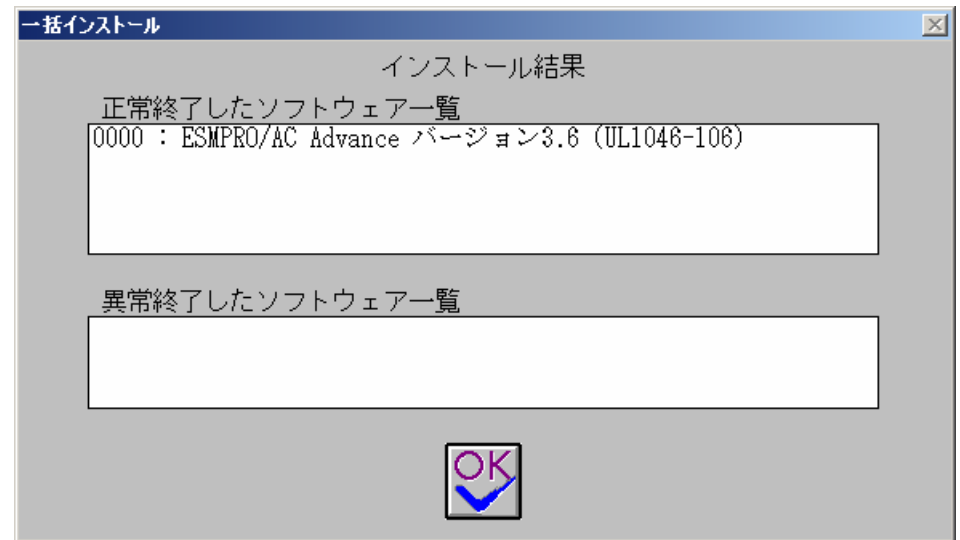

#### 注意

セットアップの実行中にく終了>及びくキャンセル>ボタンを選ぶと、セットアップを中止 するかどうかをたずねるメッセージが表示されます。そのメッセージボックスで、<OK >ボタンを選ぶと、セットアップを中止できます。その場合、途中までセットアップさ れたファイルの削除は行われません。

(5)[Express Server Startup]を終了させ、システムを再起動します。

### <span id="page-14-0"></span>3.3 ESMPRO/AC Advance のアンインストール

ESMPRO/AC Advance の削除が必要な場合、以下の手順でアンインストールします。

(1) ESMPRO/AC Advance(サーバモジュール)のアンインストールでは、『Express Server Startup CD-ROM Express5800/100 シリーズ用 #1』のCD-ROM を CD-ROM ドライブに挿 入してください。

 ESMPRO/AC Advance(クライアントモジュール)のアンインストールの場合は、『Express Server Startup CD-ROM Express5800/100 シリーズ用 #2』のCD-ROM を CD-ROM ドラ イブに挿入してください。

- (2) Express Server Startupを起動します。 (起動手順については次のセットアップカードを参照してください) ・Express5800シリーズ Express Server Startup
	- (3)「 ESMPRO/AC Advance 」アンインストールまでの手順 [Express Server Startup]から、【アンインストール】を選択すると次のダイアログボッ クスが表示されます。

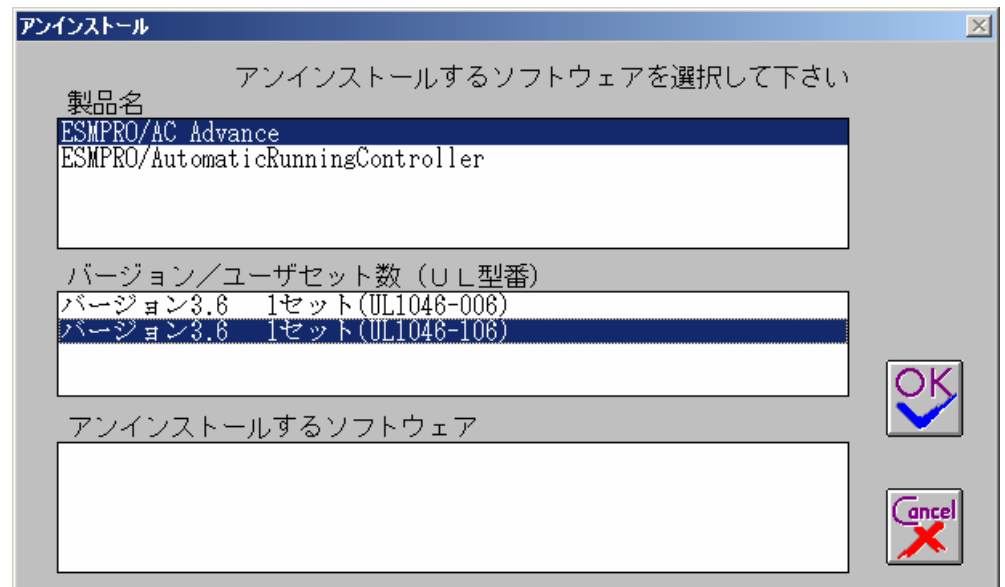

- a)「製品名」一覧から、「 ESMPRO/AC Advance」をダブルクリックします。
- b) a) で選択した「製品名」のユーザセット数/バージョンが「バージョン/ユーザ セット数」に表示されます。「バージョン3.6(UL1046-106))をダブルクリックして ください。
- c)b)の選択が終わりますと、「アンインストールするソフトウェア」に「 ESMPRO/AC Advance1セット(UL1046-106)」が表示されます。
- d) ソフトウェアの選択が完了しましたら、「OK」ボタンを選んでください。

以降、KeyFDをセットしたドライブ名の入力をして頂きます。 (詳細については次のセットアップカードを参照してください) ・Express5800シリーズ Express Server Startup

すべての設定が完了すると、「アンインストールするソフトウェア」のKeyFDをFDドラ イブへセットを促すメッセージが表示されますので、該当するソフトウェアのKeyFDを FDドライブにセットして「OK」ボタンを選んでください。 アンインストールが開始されます。

- (4)「アンインストールは完了しました。」とメッセージが表示されますので 「OK」を押します。
- (5)「ESMPRO/AC Advance」アンインストールの終了状態表示
- アンインストールが正常終了すると次のダイアログボックスが表示されます。

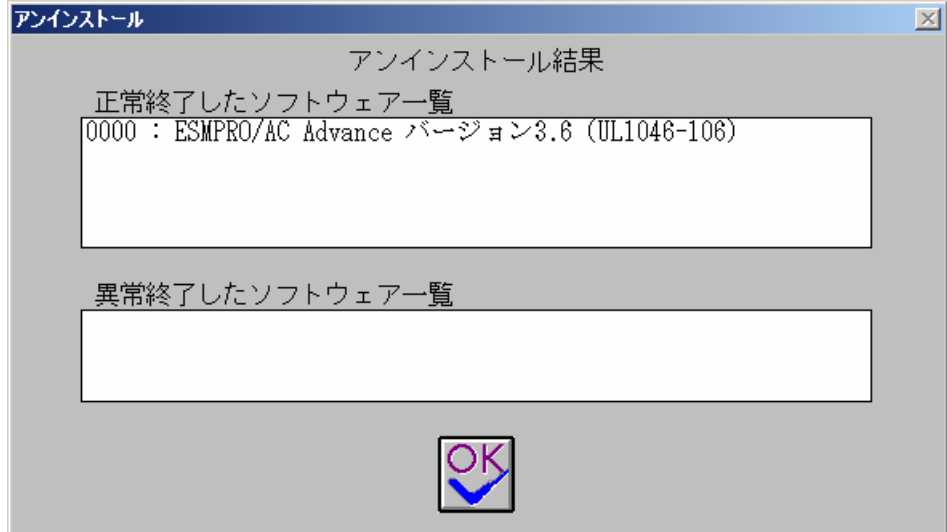

(6) Express Server Startup を終了してください。

## <span id="page-16-0"></span>第4章AMC機能

ESMPRO/AC Advance では、ESMPRO/AC Advance マルチサーバオプションがインストールされたサー バの統合管理を実現させるため、AMC(AC Management Console)機能を搭載しています。

## <span id="page-16-1"></span>4.1 AMC機能を使用するためのセットアップ

[スタート]-[ESMPRO\_AutomaticRunningController]から「ESMPRO\_AC 環境設定ウィザード」を起動 し、「環境設定ウィザード」を選択します。

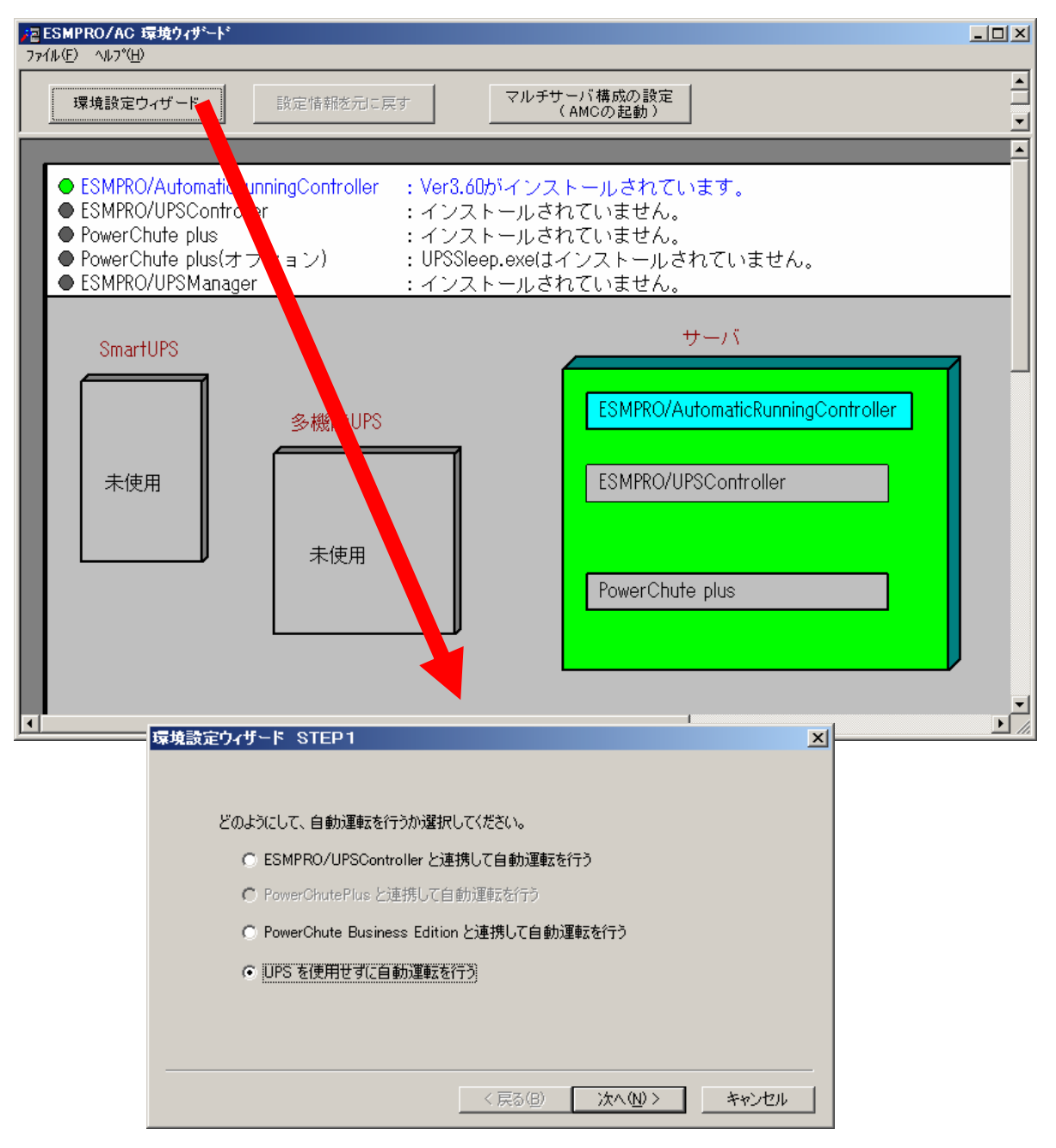

"UPS を使用せずに自動運転を行う"を選択し、「次へ(N)>」ボタンを押します。

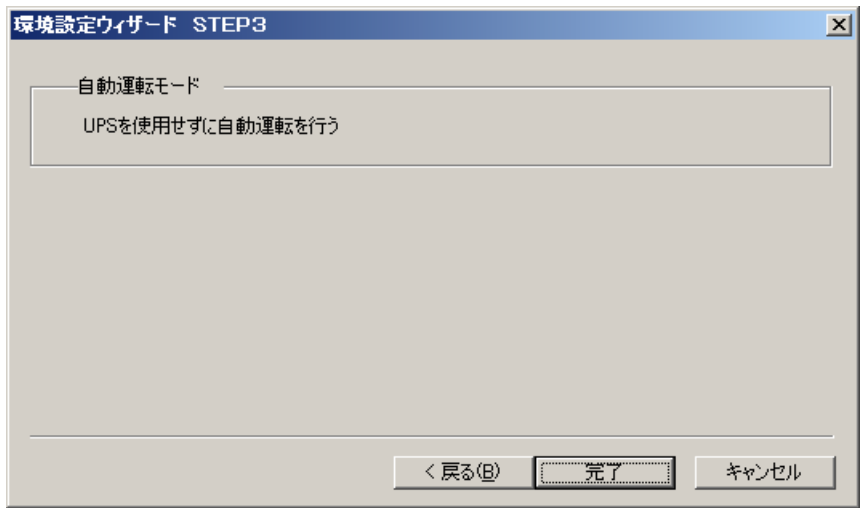

「完了」ボタンを選択すると、以下のようなメッセージが表示されます。

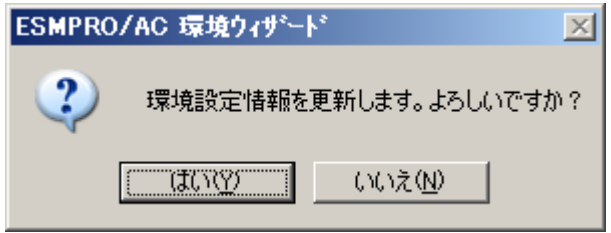

「はい(Y)」を選択すると、AMCの起動を確認するダイアログが表示されます。

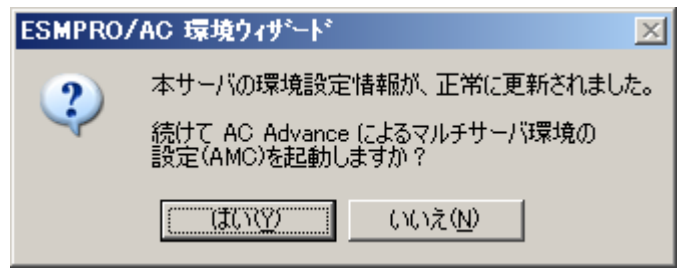

AMCを起動します。

「編集」メニューから「電源制御グループ作成」を選択し、グループ名を入力します。

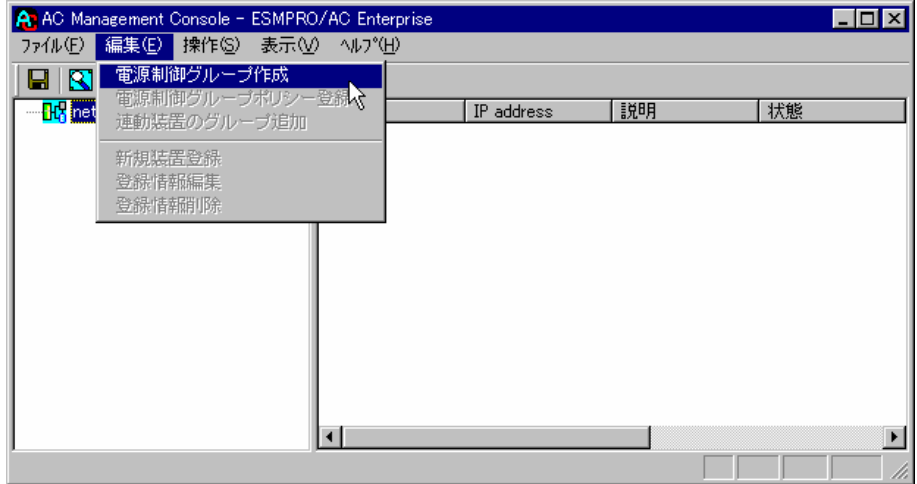

作成したグループ配下のアイコンをクリックすると、グループポリシーの入力画面が表示され ますので、制御端末が複数台のときは制御端末に届くローカルブロードキャストアドレスを、制 御端末が1台のみのときは ESMPRO/AC Advance をインストールした制御端末の IP address を入 力します。

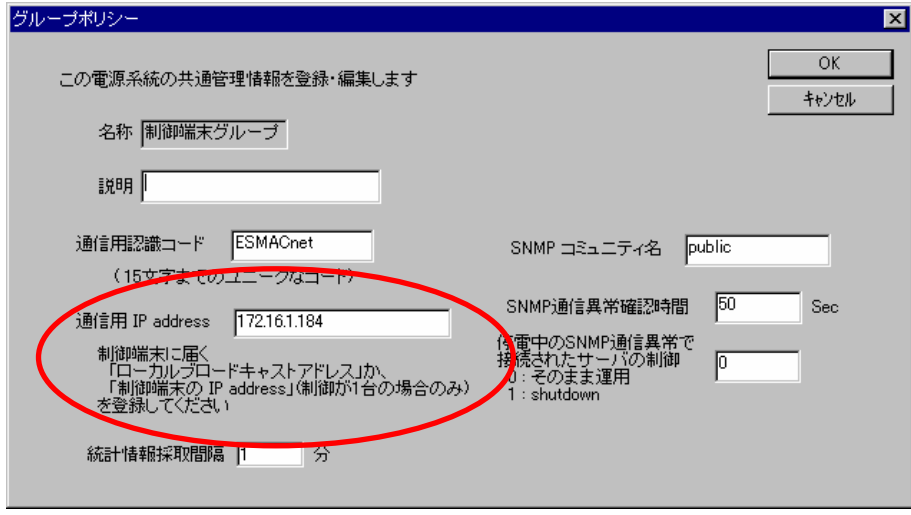

次に、ツリー上の「制御端末」にカーソルを当て、「編集」メニューから「新規装置登録」を選択し ます。

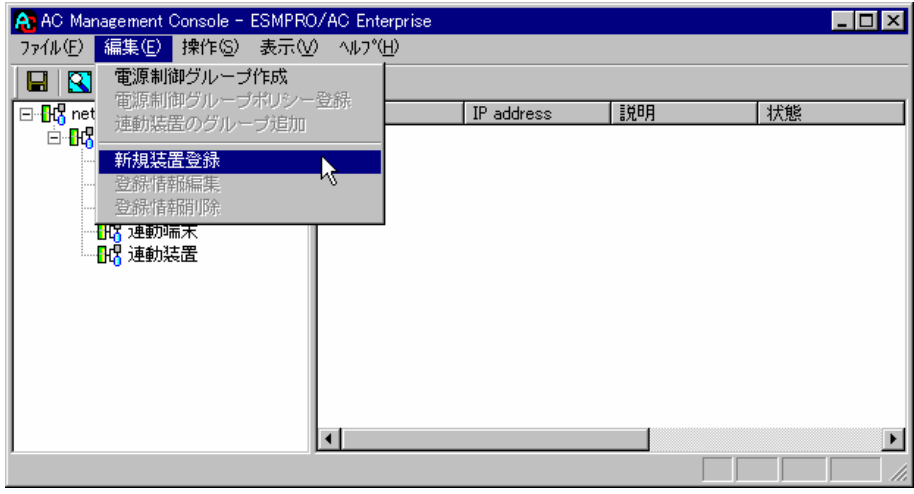

「制御端末(サーバ)」の入力画面が表示されますので、制御端末(サーバ)の情報を入力しま す。

制御端末をリモート起動する場合は、Advance option mode にチェックを入れ、リモート起動用 MAC address、リモート起動用 IP address、リモート起動用 ネットマスクを入力します。MAC address は、コマンドプロンプトから"ipconfig /all" と入力し、出力結果に表示されている Physical Address を入力します。

リモート起動用 MAC address には WOL 機能が有効な LAN ポートの MAC address を入力します。

この操作を繰り返すことにより、複数の制御端末(サーバ)を登録することができます。

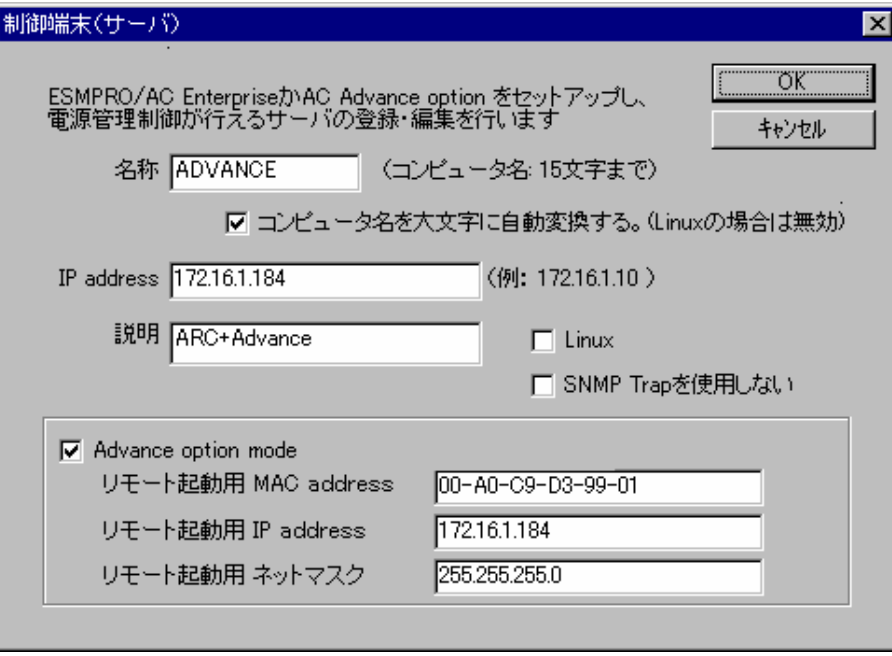

次に、ツリー上の「連動端末」にカーソルを当て、「編集」メニューから「新規装置登録」 を選択します。

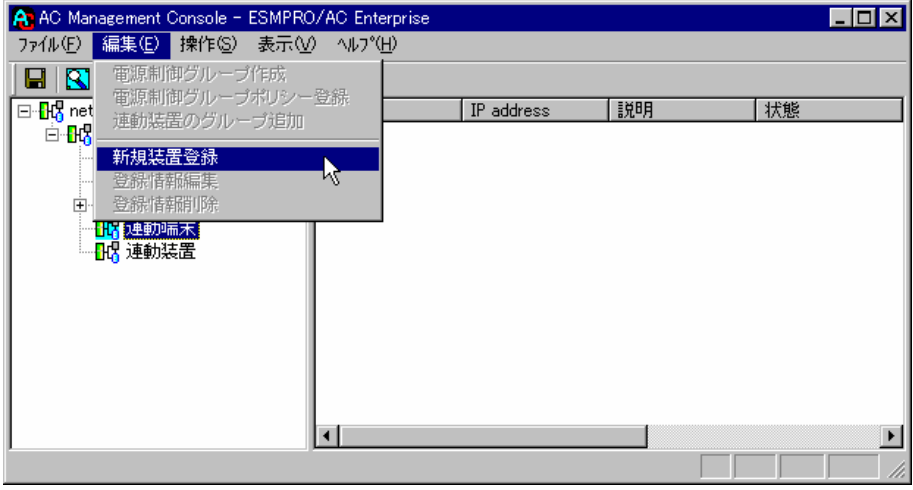

「連動端末(サーバ)」の入力画面が表示されますので、ESMPRO/AC Advance マルチサーバオプ ションがインストールされた連動端末(サーバ)の情報を入力します。

Advance option mode にチェックを入れ、リモート起動用 MAC address、リモート起動用 IP address、リモート起動用 ネットマスクを入力します。連動端末の MAC address は、連動端末 にてコマンドプロンプトから"ipconfig /all" と入力し、出力結果に表示されている Physical Address を入力します。

リモート起動用 MAC address には WOL 機能が有効な LAN ポートの MAC address を入力します。

この操作を繰り返すことにより、複数の連動端末(サーバ)を登録することができます。

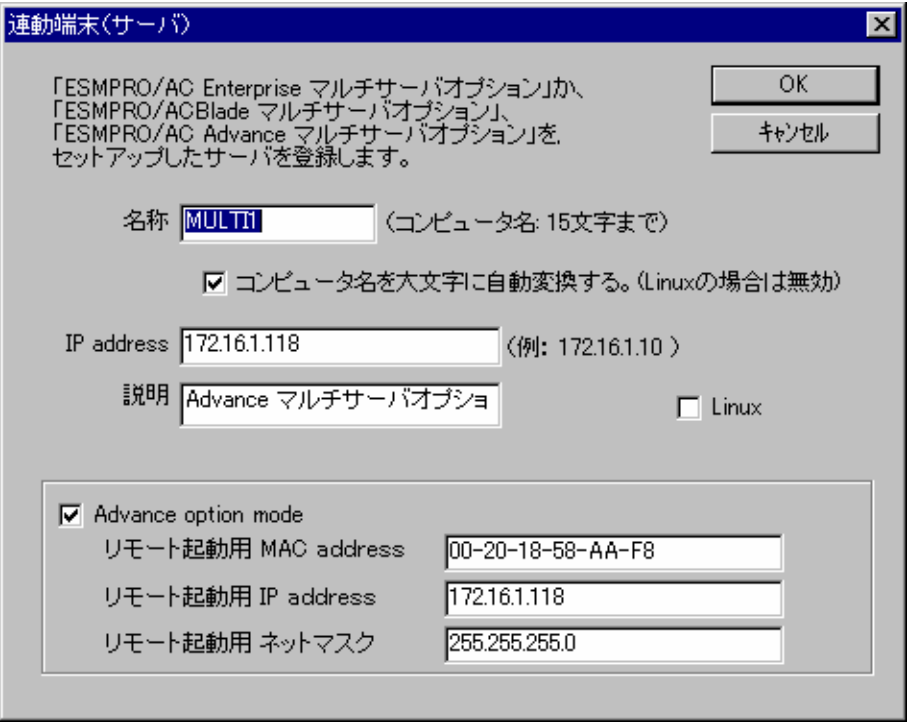

## <span id="page-21-0"></span>4.2 マルチサーバ構成の運用例

AMCでは、制御端末に ESMPRO/AC Advance がインストールされたサーバ、連動端末に ESMPRO/AC Advance マルチサーバオプションがインストールされた端末を登録します。

(1)制御端末1台、連動端末1台の場合

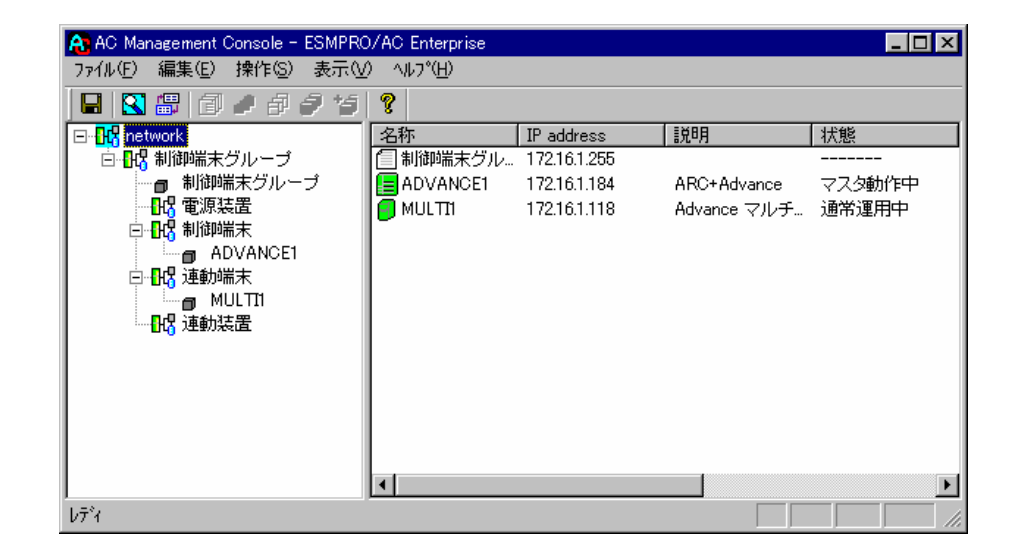

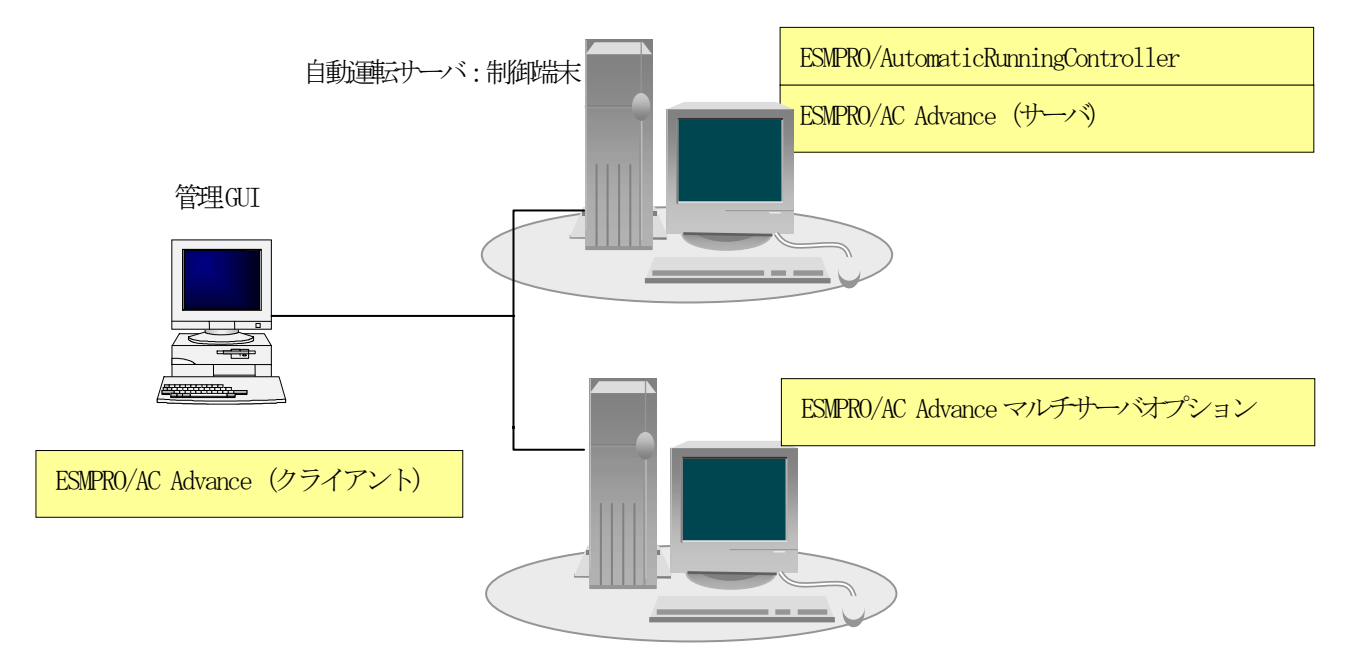

自動運転サーバ:連動端末

(2)制御端末1台、連動端末2台の場合

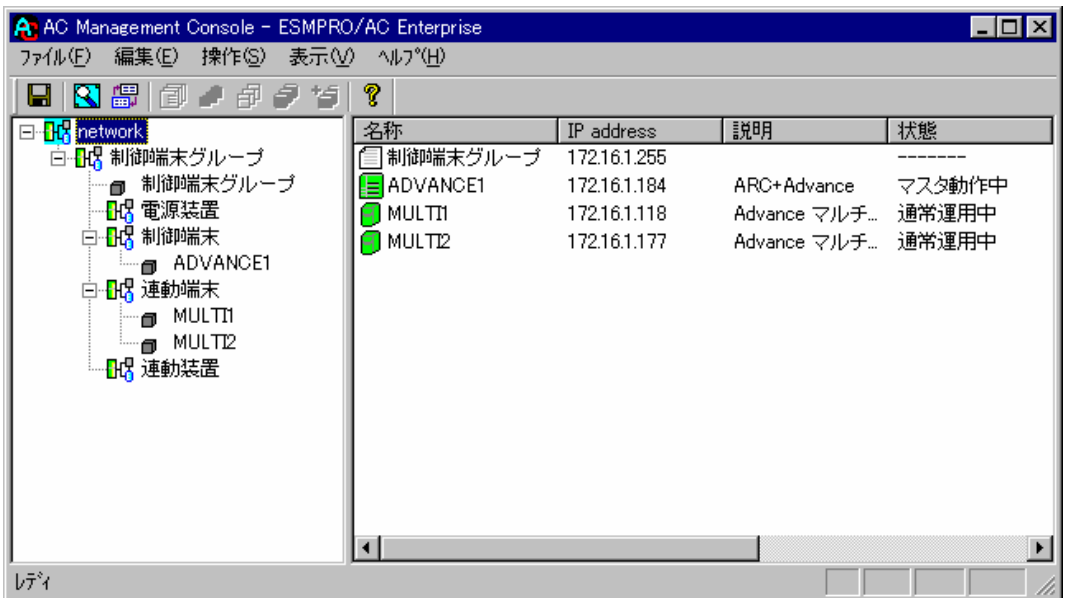

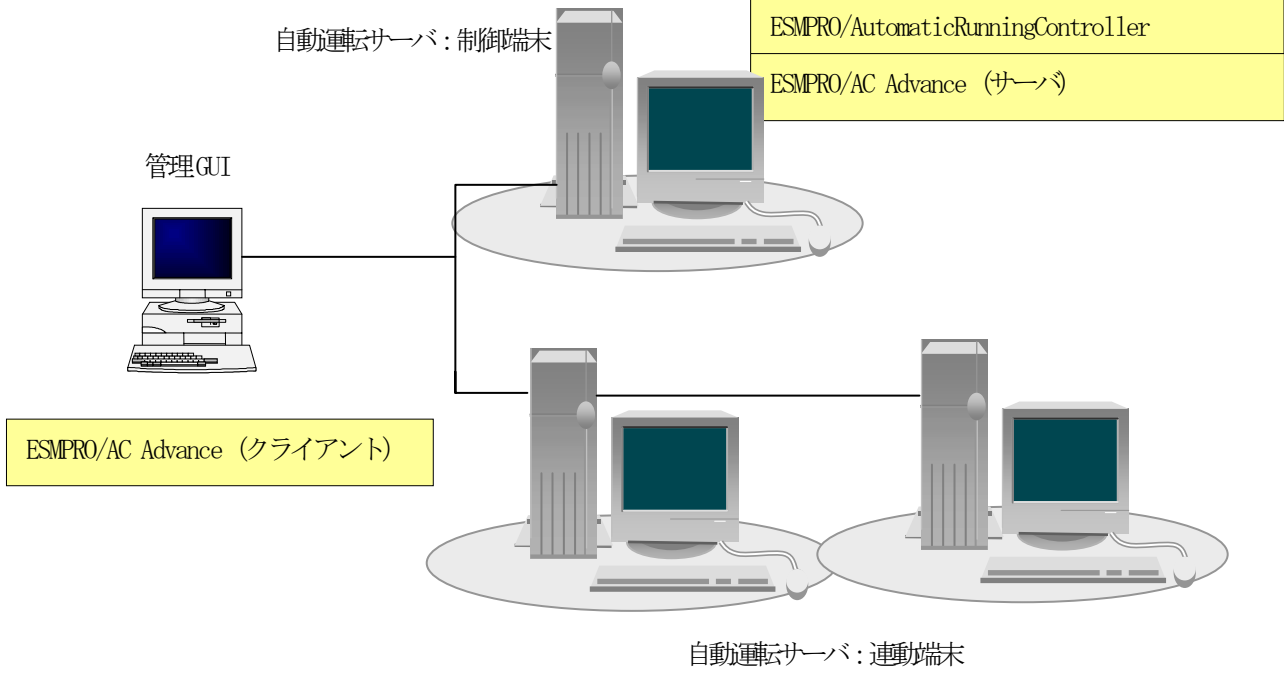

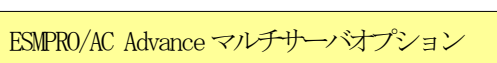

(3)制御端末2台、連動端末2台の場合

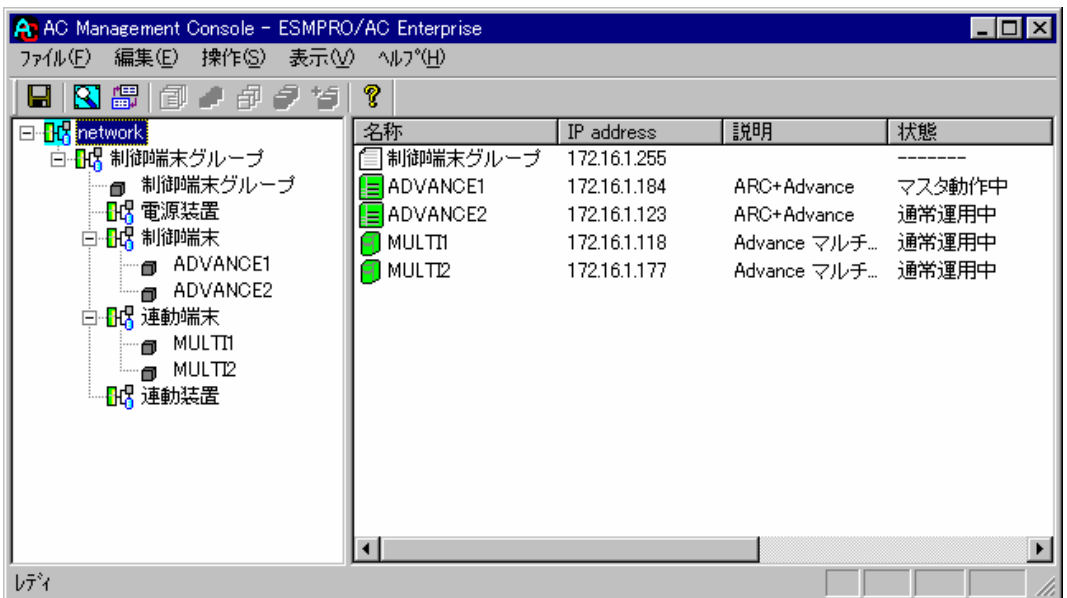

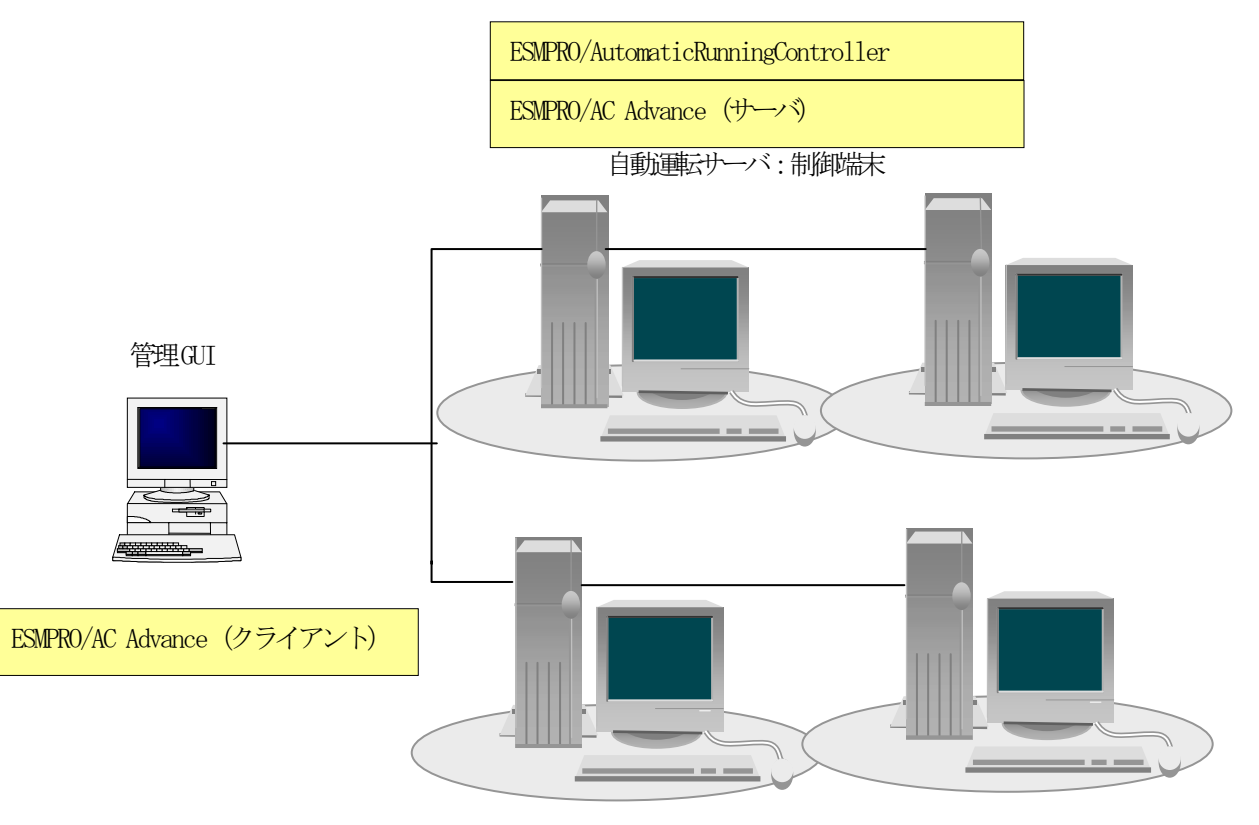

自動運転サーバ:連動端末

ESMPRO/AC Advanceマルチサーバオプション

# 第5章障害発生時には

<span id="page-24-0"></span>障害発生時には、お手数ですが、以下の情報を採取してください。

- ・ESMPRO/AutomaticRunningController ログ
- ・イベントログ
- ・バージョン情報

(以上の採取方法につきましては、「ESMPRO/AutomaticRunningController セットアッ プカード」をご参照ください。)

### <span id="page-25-0"></span>5.1 マルチサーバ構成でのログ採取方法

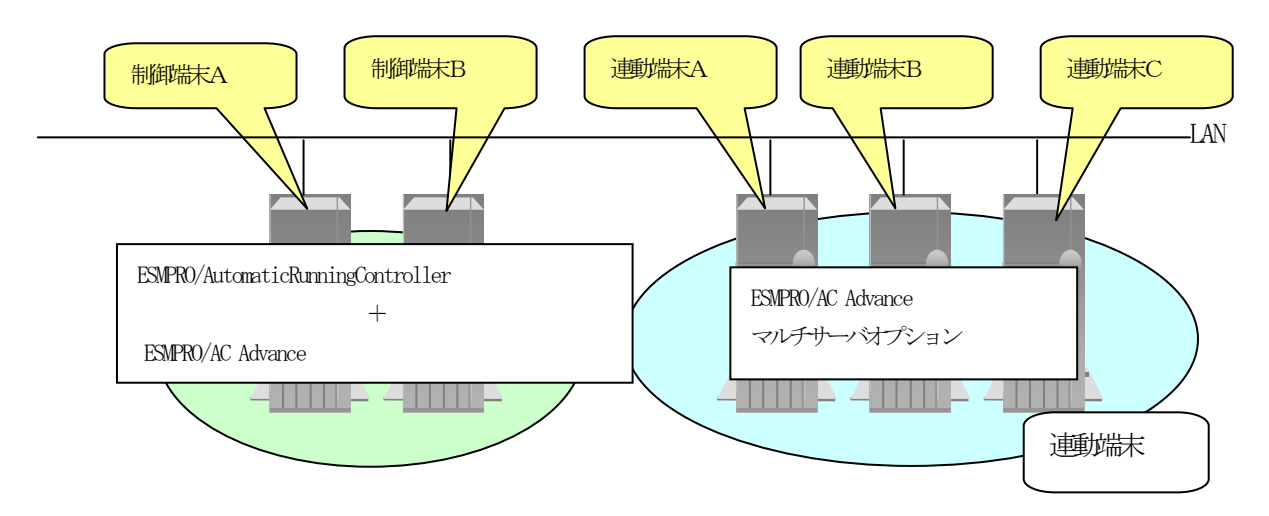

システムの構成が、マルチサーバ構成の場合、次のような方法でログを採取してください。

例えば、上図のようなマルチサーバ構成の場合、

#### (1)制御端末

す べ ての制御端末(この例の場合、制御端末A、制御端末Bの 両 方)で ESMPRO/AutomaticRunningController のセットアップカードを参照して必要なログを採取してくださ い。また、その他に下記ログの採取もお願いいたします。

ESMPRO/AutomaticRunningController インストールフォルダ下の"Data"フォルダ下の ac\_e\_net.ini, ac\_e\_net.apc, ac\_e\_net\_d.apc

#### (2) 連動端末(Windows サーバ)

制 御 端 末 お よ び 、 管 理 GUI の イ ン ス ト ー ル さ れ て い る コ ン ピ ュ ー タ の ESMPRO/AutomaticRunningController GUI を使用し、下記手順で、連動端末A、B、Cそれぞれのロ グを採取してください。

例えば、制御端末Aから連動端末Aのログを採取する場合

①制御端末の ESMPRO/AutomaticRunningController メインメニューのサーバボタンを選択すると、以 下のサーバ指定ダイアログが表示されます。

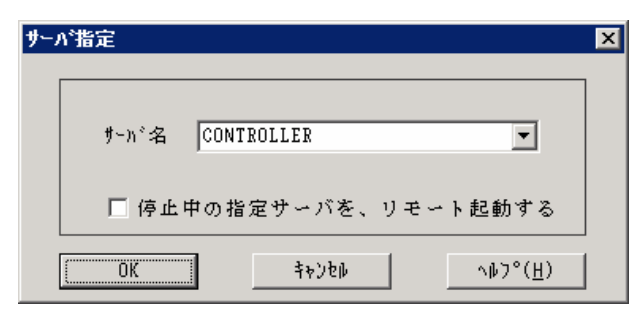

②サーバ指定ダイアログのサーバ名のところに、連動端末Aのサーバ名を入力し、OK ボタンを選択して、 連動端末Aに接続します。

例えば、連動端末のサーバ名が、CONTROLLER の場合、上記サーバ指定で

CONTROLLER

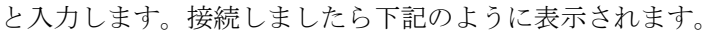

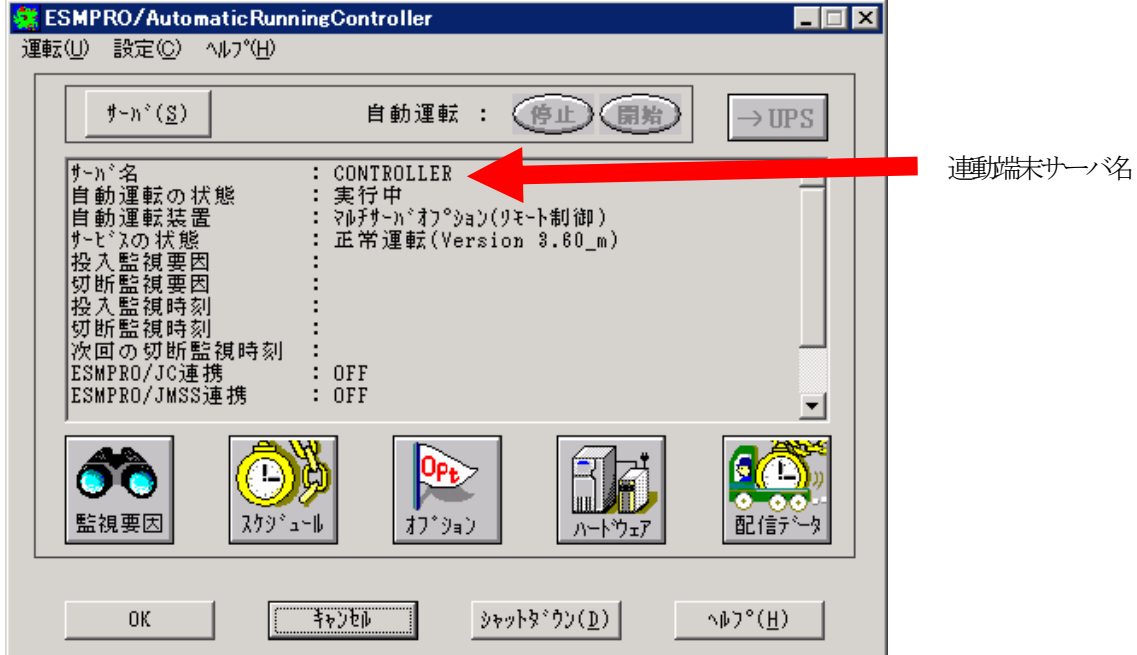

③もう一度、サーバボタンを選択し、サーバ指定ダイアログを表示させます。

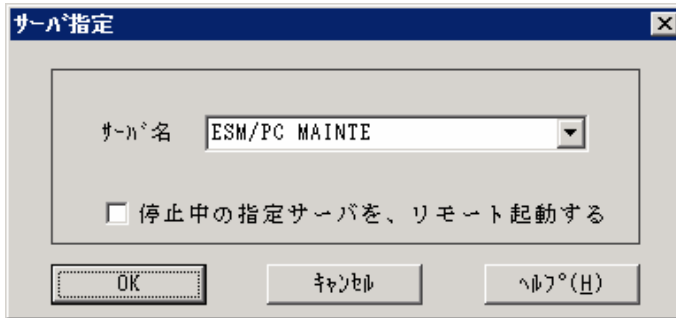

④サーバ指定ダイアログのサーバ名のところに、

ESM/PC MAINTE

と入力し、OK ボタンを選択すると、以下のメンテナンスダイアログが表示されます。

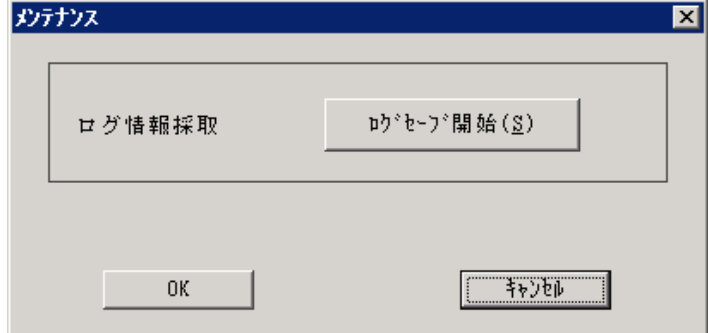

⑤"ログセーブ開始"ボタンを選択してください。ログ採取が開始されます。ログ採取が終了すると、 以下のダイアログが表示されます。

ログ採取正常終了メッセージ

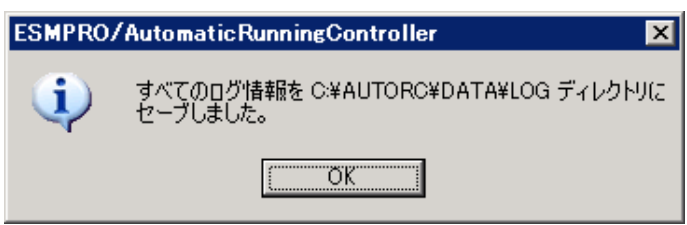

ログ採取正常終了のメッセージです。⑥の作業を実行してください。

ログ採取異常終了メッセージ

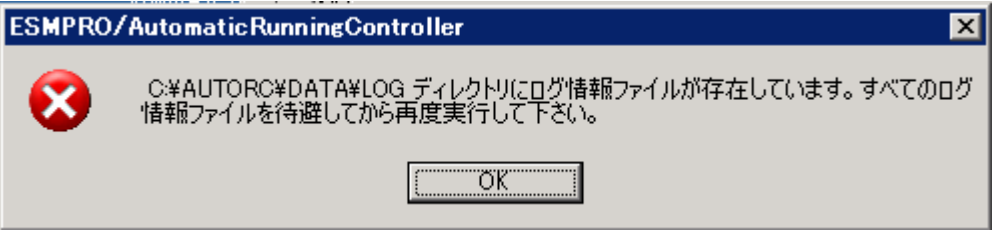

上記のエラーメッセージが表示された場合、既にログファイルが存在することが考えられ ます。ログ採取に失敗した連動端末の ESMPRO/AutomaticRunningController インストール ディレクトリ下の DATA¥LOG 下にログファイルが存在する場合は、ファイルを退避するか削 除して、操作をやり直してください。

⑥制御端末のエクスプローラを実行して、ログ情報を採取してください。

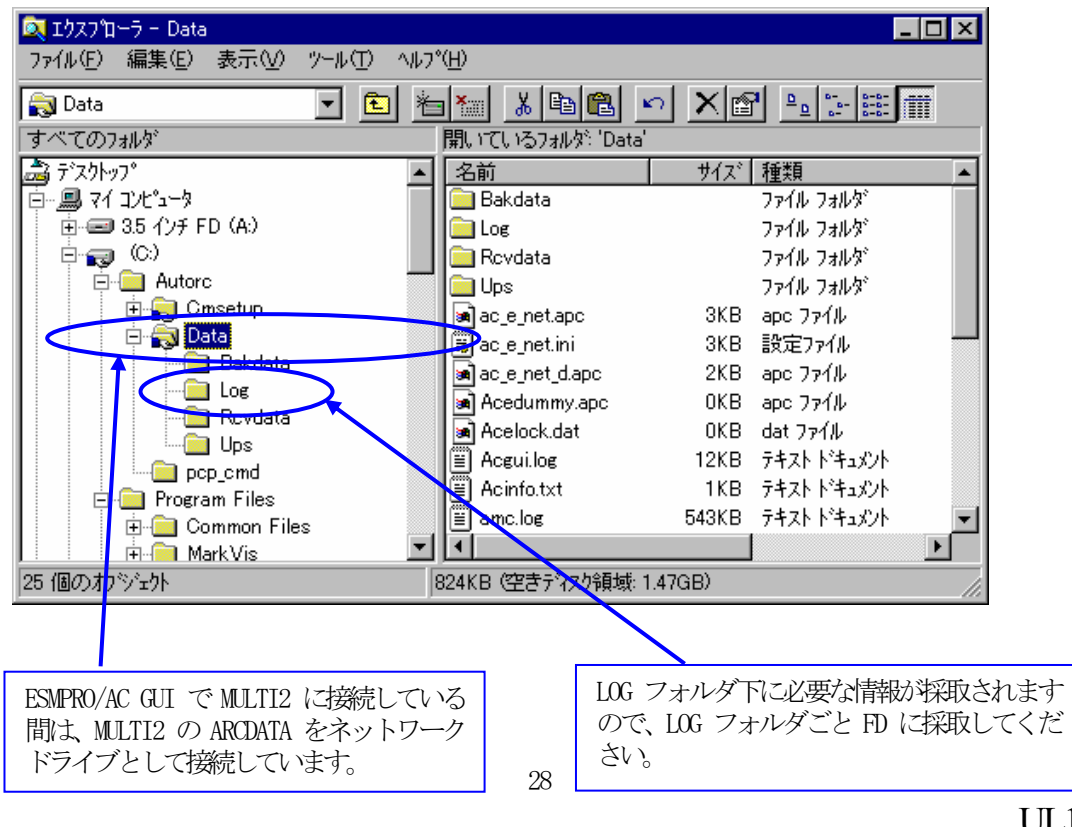

UL1046-106 856-126942-006-A

※LOG フォルダ下に採取されるファイルは、採取するタイミング/状態によって異なります。 通常は1MB以内ですが、スケジュールの設定等によって異なります。

(スケジュールの有効期間が長い場合、登録するスケジュール項目が多い場合などは、ロ グファイルのサイズが大きくなります。)

Readme: サービスおよび GUI の動作不良のため、上記操作でのログ採取できない場合は、以下の 方法で採取をお願いいたします。

①エクスプローラ等を使用してください。

- ②連動端末の ESMPRO/AutomaticRunningController インストールディレクトリ\data ディレクトリ下のす べてのファイルを採取してください。
	- ※ネットワークが不調な場合などは、連動端末のエクスプローラを使用して直接採取する こともできます。

## <span id="page-29-0"></span>第6章注意事項

### <span id="page-29-1"></span>6.1 セットアップ関連

 ESMPRO/AutomaticRunningController と ESMPRO/AC Advance をインストールする場合、インスト ールするソフトウェアのバージョンは必ず両方とも「Ver 3.6」の製品をインストールしてください。

#### <span id="page-29-2"></span>6.2 運用時における注意

 ESMPRO/AC Advance をインストールした環境でスケジュール運転を行う場合、制御端末 自身へは電源 ON 制御が必要となる停止期間を持つスケジュール設定(電源 OFF から ON ま での間隔が2分間以上空いている設定)は行わないでください。

これは、制御端末が自サーバの ON 制御を行うことができないためです。ただし、電源 ON 制御が必要でないリブートを行うスケジュール設定(電源 OFF から ON までの時間が 1 分間に設定)は可能です。制御端末のリブートに掛かる時間中は連動端末に対する電源制 御が行えませんので、制御端末のリブート時刻と連動端末の ON/OFF 時刻が重複しないよ うに設定してください。

その他の連動端末に対しては各サーバで独立したスケジュールで運用可能です。

<設定例>

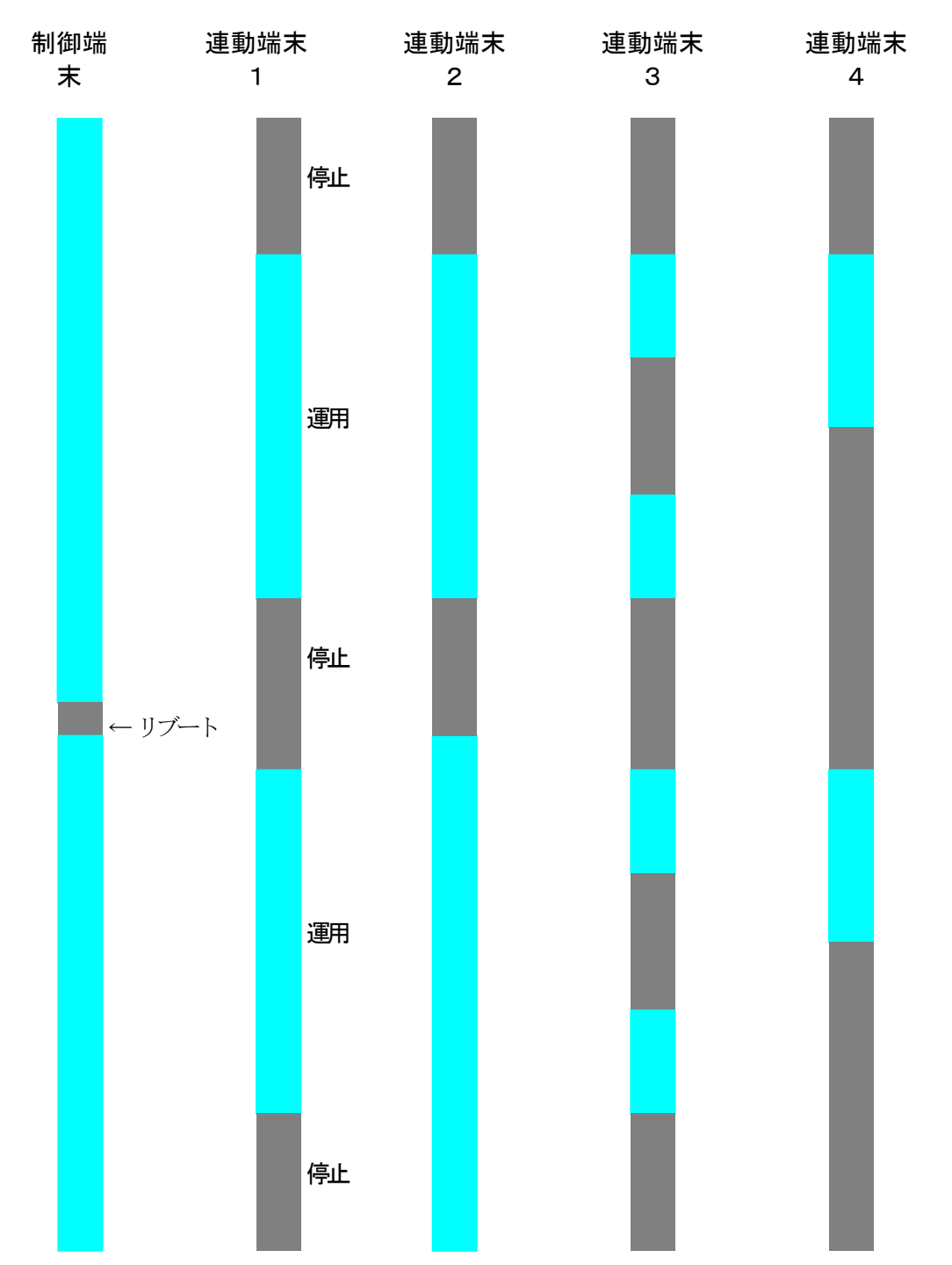